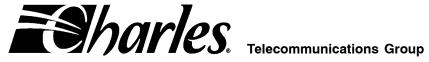

# **Network Management System and ICB Management** System Software User's Guide

| CONTEN   | rs                      | PAGE |
|----------|-------------------------|------|
|          | GENERAL                 |      |
|          | GETTING STARTED         |      |
|          | EQUIPMENT STATUS        |      |
| Part 4.  | DATABASE TASKS          | 7    |
|          | ICB MANAGEMENT SOFTWARE |      |
|          | STATUS MENU             |      |
|          | TESTING                 |      |
| Part 8.  | MAINTENANCE             | 33   |
|          | ADMINISTRATION          |      |
|          | VERSION                 |      |
|          | TECHNICAL ASSISTANCE    |      |
| Part 12. | APPENDIX A—APPLICATIONS | 38   |
|          |                         |      |

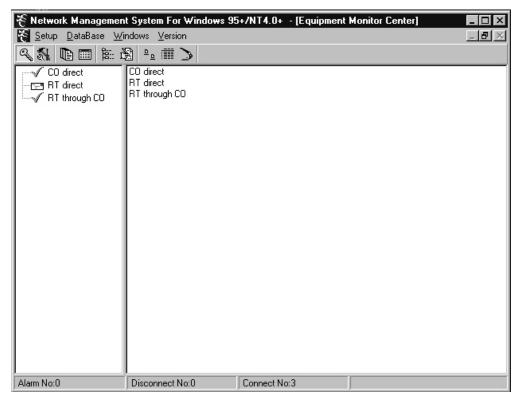

Figure 1. Network Management Software Main Screen

### 1. GENERAL

### 1.1 Document Purpose

This document describes how to install and use the Intelligent Channel Bank (ICB) Network Management software (NMS).

Note: Before this software will communicate with an Intelligent Channel Bank (ICB), the ICB must have been provisioned with an IP address using the craft terminal interface. See the ICB Craft Terminal User's Guide for more information.

#### 1.2 Software Function

Use this software to manage the Charles ICB. The NMS system consists of PC software which provides a graphical user interface (GUI) used to provision, control, and monitor multiple 360-80 ICBs.

The PC communicates through an Ethernet interface. To communicate with remote locations, the NMS system can use the embedded operations channel (EOC) over the E1 or a channel within the E1 for NMS communication must be defined (see *Appendix A—Applications*).

When using the Secondary E1 unit (91–360885) in a Drop and Re-insert application, the NMS can communicate with up to 7 remote ICBs for every locally managed system. A locally managed ICB is connected directly to the same LAN as the NMS manager PC.

### 1.3 Software Location

This software should be installed on a PC running Windows 95/98, NT, 2000 or XP and connected to a Charles Industries ICB 360-80 system.

#### 1.4 Software Features

- Graphical user interface (GUI) to configure, test, and monitor operation of the system
- Provision all cards in the system through on-screen menus
- Real-time display of system status and alarms
- Continuous update of historical reports
- Performance monitoring data and testing capabilities

#### 1.5 Reference Documents

- 3603–86 E1 Controller with SNMP (LT360–386–201)
- 360-80 ICB Craft Terminal User's Guide (LT360-386-C01)
- 3608-85 Secondary E1 unit (LT360-885-201)

#### 2. GETTING STARTED

#### 2.1 System Requirements

- IBM-compatible PC running Windows 95/98/NT/2000 or XP with Ethernet Port
- 50 MB of memory available on the hard drive
- 8 MB of RAM
- VGA display
- TCP/IP

# 2.2 Installing the Software

Use the following steps to install the software:

| Step | Action                                                                                                    |
|------|----------------------------------------------------------------------------------------------------|
| 1.   | Insert the CD containing the NMS software into your CD drive.                                                |
| 2.   | From the Windows start menu, select <b>Run</b> and type in <b>X:\SETUP</b> (where X is your CD drive letter) |
| 3.   | Follow the prompts to continue installation.                                                                 |

# 2.3 Connecting the PC to the ICB

Use the following steps connect the PC to the ICB:

| Step | Action                                                                                                    |
|------|----------------------------------------------------------------------------------------------------|
| 1.   | Using the craft interface, set the ICB's IP address to allow remote access outside the ICBs LANs. The gateway address should be set to the IP address of the LANs router. See the Craft Interface documentation for additional information. |
| 2.   | Connect the ICB to the PC/LAN using an Ethernet cable to the J2 rear panel network management port.                                                                                                    |

Note: To connect multiple ICBs see the procedure in the E1 Controller with SNMP (3603-86) documentation.

# 2.4 Starting the Software

Use the following steps to start the software and log in to the system:

| Step | Action                                          | System Response                                                         |
|------|-------------------------------------------------|-------------------------------------------------------------------------|
| 1.   | Select Start Menu ▶ Programs ▶ Charles ▶ NMSmgr | Opens the NMS main screen (see Figure 1).                               |
| 2.   | Select Setup ▶ Supervisor Log In                | Opens the following dialog box:  Please Input Password  OK  Cancel      |
| 3.   | Enter the default password 123 to log in.       | You are logged in as a supervisor, and have access to all menu options. |

Note: The supervisor and password should be changed as soon as possible. See the section in this manual regarding Configuring the System.

### 3. EQUIPMENT STATUS

Once the software is started, it searches for the status of any ICB previously added to the NMS equipment database. The information is displayed on the Equipment Status screen as shown in Figure 2.

If no ICBs have been added yet, nothing will be displayed in the Equipment Status screen. Go to *Equipment Management*, page 8, to add ICBs to the system.

On the left-hand side of the NMS main screen, the equipment added to the NMS is displayed with a status icon next to it. These icons are shown and described in Figure 2 and Table 1. The screen will display all ICBs described in the equipment database.

On the right-hand side of the NMS main screen, the system displays a list of ICB equipment which is communicating properly with the software.

If no activity occurs on the system, you will be automatically logged out, and will need to log back in to continue.

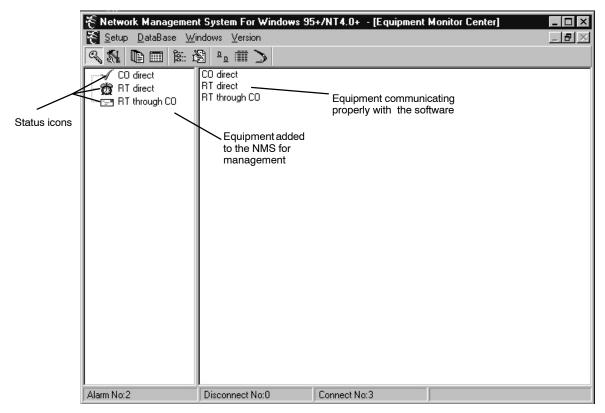

Figure 2. NMS Main Screen

Table 1. Description of Status Icons

| lcon     | Meaning                               |
|----------|---------------------------------------|
| ✓        | Normal Operation                      |
| ×        | Communication failure with NMS        |
| 数        | Major alarm alerted                   |
| <b>#</b> | Minor alarm alerted                   |
| ·==      | Detecting the status of the equipment |

# 3.1 NMS Manager Tool Bar

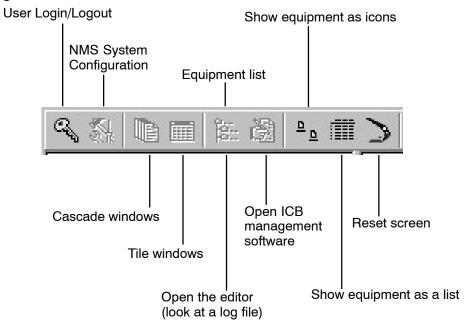

The following table describes the NMS Manager tool bar buttons.

| Button   | Description                                                                                                    |
|----------|----------------------------------------------------------------------------------------------------|
| Q,       | Allows a General User to log in to the system /log out the current user.                                                       |
| <b>%</b> | Allows the Supervisor to set up the Network Management System, method of the equipment communication and necessary parameters. |
|          | Cascade the current sub-screens.                                                                                               |
| -        | Tile the current sub-screens.                                                                                                  |
|          | Displays the list of the equipment.                                                                                            |
| Š        | Opens the text editor. Use the text editor to read system log files.                                                           |
| <u> </u> | Displays the active equipment in the right window as icons.                                                                    |
|          | Displays the active equipment in the right window as a list.                                                                   |
| >        | Refreshes the active equipment display (right window).                                                                         |

### 3.2 Configuring the System

Use this selection to change supervisor password, and select the equipment communication parameters. From the Main Menu bar, select **Setup** ▶ **NMS System Configure**. OR

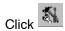

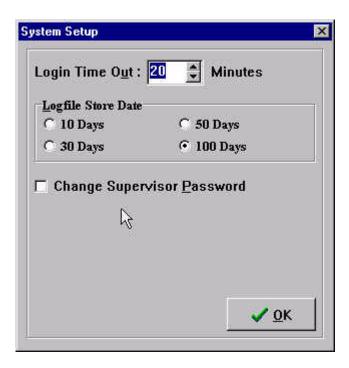

| Option                     | Use to                                                                                                    |
|----------------------------|----------------------------------------------------------------------------------------------------|
| Login Time Out             | Set the amount of time the system will wait before logging the user out automatically.                                                |
| Change Supervisor Password | Change the supervisor password. The Default password is <b>123</b> . The maximum password length is 6 characters.                     |
| Log file store date        | Select the number of days to keep the log file. The system will automatically delete the log file after the specified number of days. |

#### 3.3 Log Files

The log files record the operation status of the system, such as logins/logouts, the state of the connection between the equipment and the NMS, etc. These files are standard text files which may be read using a text editor, or using the Editor button on the tool bar.

Up to three log files are generated automatically, once a day, based on system activity and saved in the \Charles\NMSMgr directory. The file is named according to the file type and generation date with the suffix ".log ". For example, file name el1018.log is a log file for Oct. 18. SeeTable 2 for file types.

# Table 2. Log File Types

| File Name   | Stores                                                 |
|-------------|--------------------------------------------------------|
| ELXXXX.log  | ICB equipment status changes, user logins and logouts. |
| IADXXXX.log | Alarms and loopback changes                            |
| LUXXXX.log  | NMS user logins and logouts                            |

Use the following steps to read a system log file:

| Step | Action                                             | System Response                      |
|------|----------------------------------------------------|--------------------------------------|
| 1.   | Select the Editor buttor 🚉 on the Tool Bar         | Opens an empty text editor window.   |
| 2.   | Select the Open buttor on the tool bar             | Opens a list of available log files. |
| 3.   | Select the log file you want to see and click Open | Opens the log file.                  |

### 4. DATABASE TASKS

The Database item of the Main Menu Bar is grouped into two categories. Only the supervisor has access to these items.

| Category             | Use to                                       |
|----------------------|----------------------------------------------|
| User Management      | Add, delete or edit user information.        |
| Equipment Management | Add, delete or update equipment information. |

### **IMPORTANT NOTE**

User management tasks performed in this menu apply ONLY to the Network Management software; ICB software user management tasks are performed from the ICB Administration menu (see page 35).

### 4.1 User Management

Use this dialog box to add and delete users, and to set passwords.

From the Main Menu bar, select **Database User Management**.

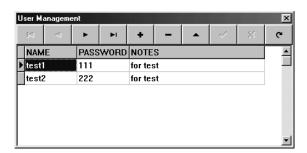

| Field    | Description                    |
|----------|--------------------------------|
| NAME     | Shows the user name.           |
| PASSWORD | Shows the user login password. |
| NOTES    | Memo field (any text).         |

### 4.1.1. Adding/Deleting a User

Use the following steps to add or delete a user. NMS user names and passwords should be limited to ten characters.

| Step | Action                                                            |
|------|-------------------------------------------------------------------|
| 1.   | To insert a user, press <insert> or click +.</insert>             |
| 2.   | To delete a user, press <b><ctrl> <del></del></ctrl></b> or click |

### 4.1.2. Changing User Information

Use the following steps to change the user information.

| Step | Action                                                 | System Response                                                                      |
|------|--------------------------------------------------------|--------------------------------------------------------------------------------------|
| 1.   | Move the cursor to the required position.              |                                                                                      |
| 2.   | Modify the data                                        | An "I" is displayed on the first column to indicate the user data has been modified. |
| 3.   | To save the modified data, click $ u$ on the tool bar. | The sign on the first column changes to a triangle when the data has been saved.     |

#### 4.2 Equipment Management

Because the NMS may be used to manage several ICBs, the equipment addressing must be assigned through this dialog box. The equipment is accessed through a combination of the NMS address and the IP address. Both must be correct for the equipment to be managed through the management software.

From the Main Menu bar, select **Database Equipment Management**.

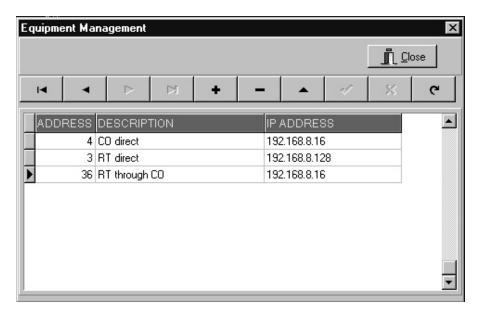

Figure 3. Equipment Management Dialog Box

Use the following steps to insert new ICB equipment:

| Step | Action                                                                                                    |
|------|----------------------------------------------------------------------------------------------------|
| 1.   | To add equipment within an existing list:                                                                                                    |
|      | Move to the line just below where the new equipment should be added and select the + from the toolbar.                                                                                                    |
|      | To add equipment to the end of a list:                                                                                                    |
|      | Move past the last item in the list and a blank line will be added.                                                                                                    |
| 2.   | IAD with Local Connection                                                                                                    |
|      | Local connection is connected to the same LAN as the management PC.                                                                                                    |
|      | Enter the NMS address of the ICB. The NMS address of the ICB is determined by the ADDRESS ID switch setting of the E1 card in the ICB according to the following:                                                                                                    |
|      | For a unit that is directly connected to the PC/LAN, the address will be the ADDRESS ID switch setting of the E1 card plus 1. So, the following would be true:                                                                                                    |
|      | ADDRESS ID switch setting + 1 = NMS address of the ICB                                                                                                    |
|      | Mathematically, this statement is represented as follows:                                                                                                    |
|      | 4 + 1 = 5 (If the ADDRESS ID switch was set to 4)                                                                                                    |
|      | IAD with Remote Connection                                                                                                    |
|      | Remote connection is connected via a E1 to a local connected ICB.                                                                                                    |
|      | For a remote ICB managed through a local ICB, the NMS address will be the NMS address of the local ICB, plus the ADDRESS ID switch setting of the remote unit times16. The equation would be:                                                                        |
|      | Local ICB NMS address + (Remote ADDRESS ID switch setting X 16) = NMS address of the remote ICB                                                                                                    |
|      | For example, if the local NMS ICB address is 5 and the ADDRESS ID of the remote switch setting is 2, 37 would be the NMS address of the ICB.                                                                                                    |
|      | Mathematically, this statement is represented as follows:                                                                                                    |
|      | 5 + (2 X 16) = 37.                                                                                                    |
|      | Note: The remote ICB ADDRESS ID switch setting must be greater than 0 and less than 8.                                                                                                    |
|      | Each remote ICB connected to the local ICB in a drop/reinsert configuration must have different AD-DRESS ID switch settings.                                                                                                    |
| 3.   | Enter a description for the new device (see Table 3). Descriptions must be unique for each ICB.                                                                                                    |
| 5.   | Enter the IP address of the ICB connected to the LAN. For remote units that are managed through a local ICB, enter the IP address of the local ICB. If an ICB is connected directly to a LAN it can be managed as a local unit regardless of it's physical location. |

The ADDRESS ID switch on the front panel of the E1 card is used to set an ICB NMS address for identification of this ICB in a network of ICBs. The ADDRESS ID switch consists of 4 switches binary coded and used to set a unique ICB NMS address. The following figure shows the value of each switch:

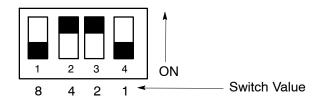

An ADDRESS ID is created by moving a switch (or switches) to the ON position. The figure shows an ADDRESS ID switch setting of 6 (4+2). The range of ADDRESS ID switch settings is from 0 (when all switches are OFF), to 15 (when all switches are ON).

Table 3. Remote NMS Address Lookup Table

| Local NMS Address                   | 1   | 2   | 3   | 4   | 5   | 6   | 7   | 8   | 9   | 10  | 11  | 12  | 13  | 14  | 15  | 16  |
|-------------------------------------|-----|-----|-----|-----|-----|-----|-----|-----|-----|-----|-----|-----|-----|-----|-----|-----|
| Local ADDRESS ID switch setting     | 0   | 1   | 2   | 3   | 4   | 5   | 6   | 7   | 8   | 9   | 10  | 11  | 12  | 13  | 14  | 15  |
| Remote ADDRESS<br>ID Switch Setting |     |     |     |     |     |     |     |     |     |     |     |     |     |     |     |     |
| 1                                   | 17  | 18  | 19  | 20  | 21  | 22  | 23  | 24  | 25  | 26  | 27  | 28  | 29  | 30  | 31  | 32  |
| 2                                   | 33  | 34  | 35  | 36  | 37  | 38  | 39  | 40  | 41  | 42  | 43  | 44  | 45  | 46  | 47  | 48  |
| 3                                   | 49  | 50  | 51  | 52  | 53  | 54  | 55  | 56  | 57  | 58  | 59  | 60  | 61  | 62  | 63  | 64  |
| 4                                   | 65  | 66  | 67  | 68  | 69  | 70  | 71  | 72  | 73  | 74  | 75  | 76  | 77  | 78  | 79  | 80  |
| 5                                   | 81  | 82  | 83  | 84  | 85  | 86  | 87  | 88  | 89  | 90  | 91  | 92  | 93  | 94  | 95  | 96  |
| 6                                   | 97  | 98  | 99  | 100 | 101 | 102 | 103 | 104 | 105 | 106 | 107 | 108 | 109 | 110 | 111 | 112 |
| 7                                   | 113 | 114 | 115 | 116 | 117 | 118 | 119 | 120 | 121 | 122 | 123 | 124 | 125 | 126 | 127 | 128 |

### 5. ICB MANAGEMENT SOFTWARE

Use the ICB Management software to configure and monitor the cards used in the ICB system. Menus are available to set up all parameters of the E1 controller and circuit cards.

Use the following steps to open the ICB Management Software:

| Step | Action                                                                                                    | System Response                                  |
|------|----------------------------------------------------------------------------------------------------|--------------------------------------------------|
| 1.   | Double-click the <b>ICB</b> equipment icon on the connected equipment list box (right window) of the NMS Manage main screen (see Figure 2). |                                                  |
| 2.   | Enter an ICB user name and password, or the default user name piad (case-sensitive) and default password 1234.                              | Opens the main ICB management screen (Figure 4). |
|      | Note: Change the user name and password as soon as possible. See the Administration section for instructions.                               |                                                  |

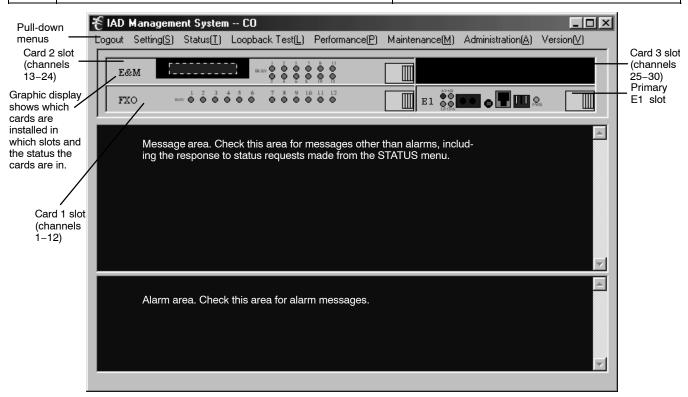

Figure 4. Main Network Management Screen

Once you have started the ICB Management System software, you can set/change parameters for any of the cards in the system.

### 5.1 Set E1 Parameter

Select **Settings** Set **E1 Parameter** to open the primary E1-S card parameter settings.

Once you have finished configuring the card, click **OK** to activate the new settings, and click **Close** to close the dialog box. To cancel changes without saving, click **Close**.

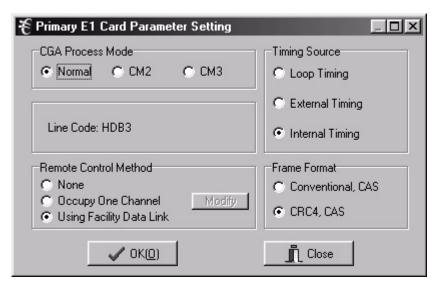

Figure 5. E1 Parameter Settings

| Parameter                  | Possible Choices          | Description                                                                  |
|----------------------------|---------------------------|------------------------------------------------------------------------------|
| CGA Process                | Normal                    | Carrier group alarm response characteristics per pub 43801.                  |
| Mode                       | CM2                       | Carrier group alarm mode 2 (see E1 Controller documentation)                 |
|                            | CM3                       | Carrier group alarm mode 3 (see E1 Controller documentation)                 |
| Timing Source              | Loop Timing               | Internal clock synchronized to incoming E1 signal.                           |
|                            | External Timing           | Internal clock synchronized to external clock input terminals on rear panel. |
|                            | Internal Timing           | Internal clock selected as master clock.                                     |
| Frame Format               | Conventional CAS          | Channel Associated Signaling                                                 |
|                            | CRC4-CAS                  | CAS with CRC4                                                                |
| Remote Control             | None                      | No communication to remote unit (non-Charles unit)                           |
| Method (to the remote ICB) | Occupy One Channel        | One 64K channel is used for communication.                                   |
|                            | Using Facility Data Links | Communication to remote over FDL                                             |

# 5.2 Set Secondary E1 Parameter

Select **Settings** Set E1 Parameter to open the secondary E1 (SE1U) card parameter settings.

Once you have finished configuring the card, click **OK** to activate the new settings, and click **Close** to close the dialog box. To cancel changes without saving, click **Close**.

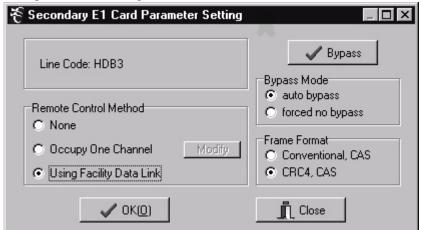

Figure 6. E1 Parameter Settings

| Parameter                                            | Possible Choices                                                                                                    | Description                                                                                                    |  |  |  |
|------------------------------------------------------|----------------------------------------------------------------------------------------------------|----------------------------------------------------------------------------------------------------|--|--|--|
| Bypass Mode                                          | auto bypass                                                                                                    | When this option is enabled, the E1 connected to the E1-S is automatically bypassed or connected to the E1 connected to the SE1U span when one of the following conditions occurs: power is lost to the ICB, the E1-S or the SE1U card fails.                                                                                                    |  |  |  |
|                                                      | forced no bypass                                                                                                    | When this option is enabled, the E1 connected to the E1–S is not bypassed or connected to the E1 connected to the SE1U when power is lost or there is a card failure. The timeslot allocations remain assigned for the ICB but connections on any of the "pass through" timeslot assignments are broken if power is lost or there is a card failure in the ICB. |  |  |  |
| Bypass button<br>(manual override<br>forcing bypass) | If this function is selected from the NMS or craft interface, the ICB will immediately go into E1 bypass. If the ICB was being managed over a E1, control will be lost and the management screen for that ICB will log out. Re-login is only possible through the craft interface or through a local connection to the ICB's rear NMS interface. Restoring normal error-free operation will require removing both the E1–S and SE1U cards. The cards must then be reinserted in order, first the E1–S and then the SE1U. |                                                                                                    |  |  |  |
| Remote Control                                       | None                                                                                                    | No communication to remote unit (non-Charles Industries unit)                                                                                                    |  |  |  |
| Method (to the remote ICB)                           | Occupy One Channel                                                                                                    | One 64K channel is used for communication.                                                                                                    |  |  |  |
| ,                                                    | Using Facility Data Links                                                                                                    | Communication to remote over FDL                                                                                                    |  |  |  |
| Frame Format                                         | Conventional, CAS                                                                                                    | Channel Associated Signalling                                                                                                    |  |  |  |
|                                                      | CRC4-CAS                                                                                                    | CAS with CRC4                                                                                                    |  |  |  |

### 5.3 Set Card Parameters

Parameters available on these dialog boxes will depend upon the cards you use.

Once you have finished configuring the card, click **OK** to activate the new settings, and click **Close** to close the dialog box. To cancel changes without saving, click **Close**.

Note: For complete descriptions of the card parameters, refer to documentation for the individual cards you are using.

### 5.3.1. FXO Parameters (for 3658-85 12 Channel FXO/DPT Unit)

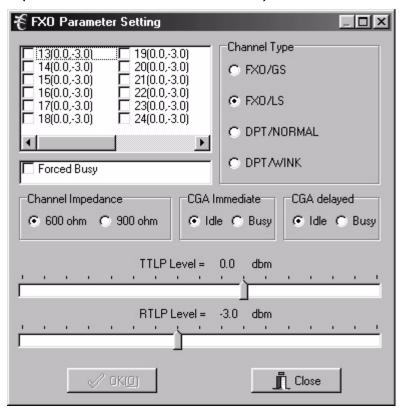

Figure 7. FXO Parameter Settings

| Parameter         | Possible Choices             | Description                                       |
|-------------------|------------------------------|---------------------------------------------------|
| Channel Selection | 1-12 (if in Card 1 slot)     | Select the channel the parameters will be applied |
|                   | 13-24 (if in Card 2 slot)    | to. Each channel can be configured individually.  |
|                   | 25-30 (if in half-size slot) |                                                   |
| Channel Type      | FXO/GS                       | FXO—ground start                                  |
|                   | FXO/LS                       | FXO—loop start                                    |
|                   | DPT/NORMAL                   | DPT—normal                                        |
|                   | DPT/WINK                     | DPT—automatic wink                                |
| Forced Busy       | ON or OFF                    | Select ON to force local channel busy             |
| Channel Impedance | 600 or 900 Ohms              | Loop matching impedance                           |
| CGA Immediate     | Idle or Busy                 | CGA—immediate conditioning                        |
| CGA Delayed       | Idle or Busy                 | CGA—conditioning after alarm delay                |
| TTLP Level (dBm)  | -10.0 to +6.0 dBm            | Transmit TLP level                                |
| RTLP Level (dBm)  | +6.0 to +10.0 dBm            | Receive TLP level                                 |

# 5.3.2. FXS Parameters (for 3657-85 12 Channel FXS/DPO Unit)

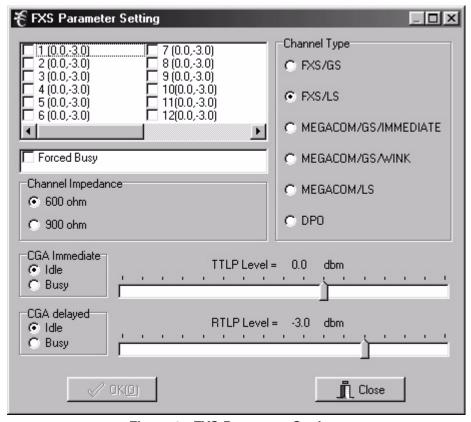

Figure 8. FXS Parameter Settings

| Parameter         | Possible Choices             | Description                                           |
|-------------------|------------------------------|-------------------------------------------------------|
| Channel Selection | 1-12 (if in Card 1 slot)     | Select the channel the parameters will be applied to. |
|                   | 13-24 (if in Card 2 slot)    | Each channel can be configured individually.          |
|                   | 25-30 (if in half-size slot) |                                                       |
| Channel Impedance | 600 ohms                     | Loop matching impedance                               |
|                   | 900 ohms                     |                                                       |
| Channel Type      | FXS/GS                       | Ground start                                          |
|                   | FXS/LS                       | Loop start                                            |
|                   | MEGACOM/GS/immediate         | AT&T Megacom—ground start                             |
|                   | MEGACOM/GS/wink              |                                                       |
|                   | MEGACOM/LS                   | AT&T Megacom—loop start                               |
|                   | DPO                          | Dial pulse originate                                  |
| Forced Busy       | ON or OFF                    | Select ON to force local channel busy                 |
| CGA Immediate     | Idle or Busy                 | CGA immediate conditioning                            |
| CGA Delayed       | Idle or Busy                 | CGA conditioning after alarm delay                    |
| TTLP Level (dBm)  | -10.0 to +6.0 dBm            | Transmit TLP level                                    |
| RTLP Level (dBm)  | -15.0 to +1.0 dBm            | Receive TLP level                                     |

# 5.3.3. E&M Parameters (for 3652-80 12 Channel E&M Unit)

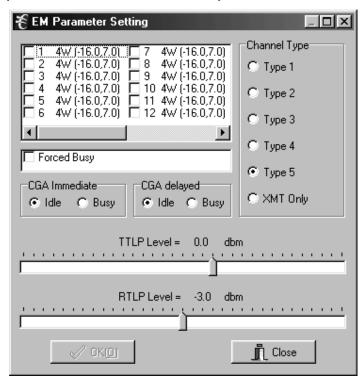

Figure 9. E&M Parameter Settings

| Parameter         | Possible Choices             | Description                                       |
|-------------------|------------------------------|---------------------------------------------------|
| Channel Selection | 1–12 (if in Card 1 slot)     | Select the channel the parameters will be applied |
|                   | 13-24 (if in Card 2 slot)    | to. Each channel can be configured individually.  |
|                   | 25-30 (if in half-size slot) |                                                   |
| Channel Type      | Type 1–5                     | Select E&M signaling lead type                    |
|                   | Transmission Only            | No signaling leads used                           |
| Forced Busy       | ON or OFF                    | Select ON to force local channel busy             |
| CGA Immediate     | Idle or Busy                 | CGA immediate conditioning                        |
| CGA Delayed       | Idle or Busy                 | CGA conditioning after alarm delay                |
| TTLP Level (dBm)  | -19.0 to +13.0 dBm           | Transmit TLP level (4-wire mode)                  |
|                   | -19.0 to +7.0 dBm            | Transmit TLP level (2-wire mode)                  |
| RTLP Level (dBm)  | -19.0 to +13.0 dBm           | Receive TLP level (4-wire mode)                   |
|                   | -19.0 to +7.0 dBm            | Receive TLP level (2-wire mode)                   |

#### ₹ OCU-DP Parameter Setting Data Rate □ 7 □ 8 □ 9 □ 10 □ 11 □ 12 □ 2 □ 3 □ 4 □ 5 □ 6 C 56K C 4.8K C 64K © 9.6K C SW 56K C 19.2K CSU/DSU-Options ☐ Error Correction C CSU Zero Code Suppression DSU Latching Loopback Enable Close

# 5.3.4. OCU-DP Parameters (for 3632-80 12-Channel Office Channel Unit – Data Port)

Figure 10. OCU-DP Parameter Settings

| Parameter                                                            | Possible Choices                             | Description                                                                      |
|----------------------------------------------------------------------|----------------------------------------------|----------------------------------------------------------------------------------|
| Channel Selection                                                    | 1-12 (if in Card 1 slot)                     | Select the channel the parameters will be applied                                |
|                                                                      | 13-24 (if in Card 2 slot)                    | to. Each channel can be configured individually.                                 |
|                                                                      | 25-30 (if in half-size slot)                 |                                                                                  |
| Data Rate                                                            | 2.4K, 4.8K, 9.6K, 19.2K, 56K,<br>64K, SW 56K | Select the transmission data rate for any/all channel slots.                     |
| CSU/DSU  Note: This option is NOT  available for the  64K data rate. | CSU                                          | Convert non-latching DSU loopback codes from the network to CSU loopback codes.  |
|                                                                      | DSU                                          | Normal operating position. Allows DSU loopback codes to be sent to 4-wire loops. |
| Options                                                              | Error Correction                             | Enable BCH error correction. Available for 19.2K, 56K and 64K data rates.        |
|                                                                      | Alternate CMI Available                      | Enable alternate idle code. Available for SW 56K data rates.                     |
|                                                                      | Zero Code Suppression                        | Enable suppression of zero codes. Available for 64K and SW 56K data rates.       |
|                                                                      | Latching Loopback Enable                     | Enable send and detect latching loopback codes. Available for all data rates.    |

# 5.3.5. DSU-DP Parameters (for 3633-80 12 Channel Data Service Unit—Data Port)

Note: Availability of some options depends on the data rate chosen.

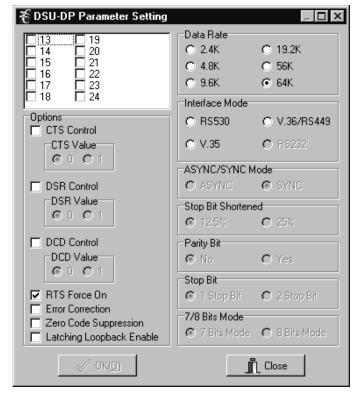

Figure 11. DSU-DP Parameter Settings

| Parameter                | Possible Choices             | Description                                            |
|--------------------------|------------------------------|--------------------------------------------------------|
| Channel Selection        | 1-12 (if in Card 1 slot)     | Select the channel(s) the parameters will be applied   |
|                          | 13-24 (if in Card 2 slot)    | to. Each channel can be configured individually.       |
|                          | 25-30 (if in half-size slot) |                                                        |
| CTS Control              | Enable/disable               | Forces clear-to-send to selected level.                |
| DSR Control              | Enable/disable               | Forces data-set-ready to selected level.               |
| DCD Control              | Enable/disable               | Forces data carrier detect to selected level.          |
| RTS Force On             | Enable/disable               | Forces request-to-send on                              |
| Error Correction         | Enable/disable               | BCH error correction.                                  |
| Zero Code Suppression    | Enable/disable               | Converts a zero data byte to 18 hex sent to network.   |
| Latching Loopback Enable | Enable/disable               | Enables detection of latching loopback codes.          |
| Data Rate (Kilobits)     | 2.4, 4.8, 9.6, 19.2, 56, 64  | Select the transmission data rate.                     |
| Interface Mode           | RS530                        | EIA standard serial interfaces.                        |
|                          | V.36/RS449                   | EIA standard serial interfaces.                        |
|                          | V.35                         | ITU standard for high-speed synchronous data exchange. |
|                          | RS232                        | EIA standard serial interface.                         |
| ASYNC/SYNC Mode          | ASYNC or SYNC                | Synchronous or asynchronous data transmission.         |
| Stop Bit Shortened       | 12.5% or 25%                 | Async mode 12.5% or 25% shortened stop bits.           |
| Parity Bit               | No or Yes                    | Select parity or no parity for async mode only.        |

| Stop Bit      | 1 or 2 | Select 1 or 2 stop bits for async mode only. |
|---------------|--------|----------------------------------------------|
| 7/8 Bits Mode | 7 or 8 | Select 7 or 8 data bits for async mode only. |

# 5.3.6. ISDN Parameters (for 3638-80 Quad Circuit ISDN)

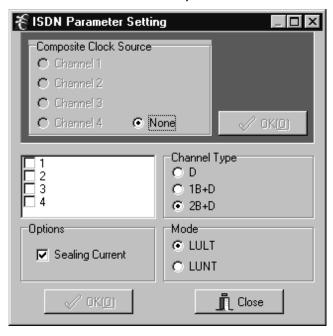

Figure 12. ISDN Parameter Settings

| Parameter         | Possible Choices                      | Description                                          |
|-------------------|---------------------------------------|------------------------------------------------------|
| Composite Clock   | Channels 1-4 (if in card 1 slot)      | Select the source of the composite clock output on   |
| Source            | Channels 13-16 (if in card 2 slot)    | the rear panel.                                      |
|                   | Channels 25–26 (if in half-size slot) |                                                      |
|                   | None                                  |                                                      |
| Channel Selection | 1-4 (if in card 1 slot)               | Select the channel(s) the parameters will be applied |
|                   | 13-16 (if in card 2 slot)             | to. Each channel can be configured individually.     |
|                   | 25-26 (if in half-size slot)          |                                                      |
| Channel Type      | D                                     | Overhead channel only.                               |
|                   | 1B + D                                | One data/voice channel plus overhead channel.        |
|                   | 2B + D                                | Two data/voice channels plus overhead channel.       |
| Options           | Sealing Current                       | ON/OFF (LULT only).                                  |
| Mode              | LULT                                  | RT mode.                                             |
|                   | LUNT                                  | COT mode.                                            |

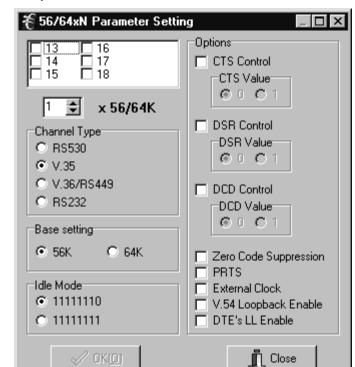

# 5.3.7. 56/64xN Parameters (for 3634-80 6-Circuit 56/64xN Data Service Unit—Data Port)

Figure 13. 56/64xN DSU-DP Parameter Settings

| Parameter             | Possible Choices             | Description                                                                            |
|-----------------------|------------------------------|----------------------------------------------------------------------------------------|
| Channel Selection     | 1-6 (if in card 1 slot)      | Select the channel(s) the parameters will be applied to.                               |
|                       | 13-18 (if in card 2 slot)    | Each channel can be selected individually.                                             |
|                       | 25-27 (if in half-size slot) |                                                                                        |
| Number of Timeslots   | 1–30                         | Depends on desired bandwidth and timeslots allocated.                                  |
| Channel Type          | RS530                        | Select serial interface connection type.                                               |
|                       | V.35                         |                                                                                        |
|                       | V.36/RS449                   |                                                                                        |
|                       | RS232                        |                                                                                        |
| Base Setting          | 56K or 64K                   | Data rate.                                                                             |
| Idle Mode             | 11111110 or 11111111         | Select idle mode data pattern.                                                         |
| CTS Control           | Enable/disable               | Forces clear-to-send to selected level.                                                |
| DSR Control           | Enable/disable               | Forces data-set-ready to selected level.                                               |
| DCD Control           | Enable/disable               | Forces data carrier detect to selected level.                                          |
| Zero Code Suppression | Enable/disable               | Converts a zero data byte to 18 hex sent to the network.                               |
| PRTS                  | Enable/disable               | Permanent request-to-send forces request-to-send active and to continuously send data. |
| External Clock        | Enable/disable               | Select external input as a clock source.                                               |
| V.54 Loopback Enable  | Enable/disable               | Allow transmission and detection of loopback codes.                                    |
| DTE's LL Enable       | Enable/disable               | Allow local loop to be enabled by DTE interface.                                       |

# 5.3.8. Ethernet Router Parameters (for 3641-80 and 3648-80)

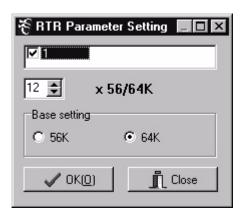

Figure 14. Ethernet Router Parameter Settings

| Parameter           | Possible Choices | Description                                           |
|---------------------|------------------|-------------------------------------------------------|
| Number of Timeslots | 1–30             | Depends on desired bandwidth and timeslots allocated. |
| Base Setting        | 56K or 64K       | Data rate.                                            |

### 5.4 Time Slot Allocation

Use this dialog box to change the location of a channel within the E1 signal time slots. Select **Settings**▶**Time Slot Allocation** 

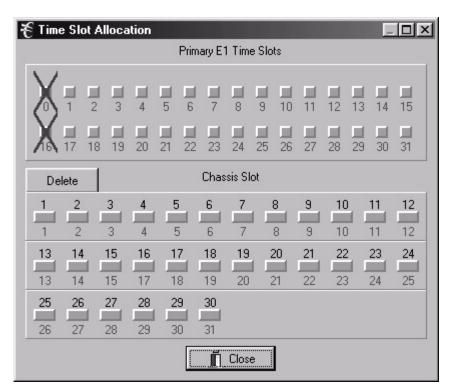

Figure 15. Setting the Time Slot Allocation

Use the following steps to change time slot allocation. Time slots and chassis slots must be unallocated before they can be allocated. The first three steps are followed to unallocate chassis slots (channels) from time slots. the last two steps are followed to allocate chassis slots (channels) to time slots.

| Step | Action                                                                                           | System Response                                                                      |
|------|--------------------------------------------------------------------------------------------------|--------------------------------------------------------------------------------------|
| 1.   | Click <b>Delete</b> .                                                                            |                                                                                      |
| 2.   | Click on the chassis slot that you want to change and respond <b>Yes</b> when asked to confirm.  | The chassis slot will turn white, and its corresponding E1 time slot(s) will darken. |
| 3.   | Repeat steps 1 and 2 for any other chassis slots you want to unallocate.                         |                                                                                      |
| 4.   | Click on the unallocated chassis slot you want to allocate.                                      | The selected chassis slot will turn yellow.                                          |
| 5.   | Click on the E1 time slot you want to allocate the chassis slot to.                              | The selected chassis slot and time slot(s) will turn light green.                    |
|      | Note: For chassis slots that use multiple time slots, click on the first E1 timeslot to be used. |                                                                                      |

Note: If a chassis slot does not have a card plugged in, the chassis slot channels will not be displayed.

# 5.5 Time Slot Mode (Only with Secondary E1 Unit Installed)

Use this dialog box to change data that will be sent to a E1 slot that is not allocated by the other E1.

Note: Timeslots that are not dropped must be set to broadcast on both the Primary and Secondary E1 to pass data from one E1 to the other E1. Timeslots to be blocked between E1s should have the timeslot mode set to idle on both the primary and secondary E1 timelsots.

# Select Settings▶Set Time Slot Mode

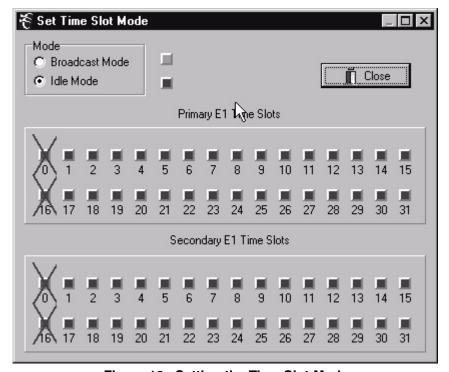

Figure 16. Setting the Time Slot Mode

Use the following steps to change the time slot mode:

| Step | Action                                                       | System Response                                          |
|------|--------------------------------------------------------------|----------------------------------------------------------|
| 1.   | Select the mode you want the time slot set to.               |                                                          |
| 2.   | Select the time slot you want to edit.                       | Changes the slot information to the corresponding color. |
| 3.   | Repeat steps 1 and 2 for any other slots you want to change. |                                                          |
| 4.   | Click <b>Close</b> to save changes and close the dialog box. |                                                          |

#### 6. STATUS MENU

Use the following sections to check the system status. Once retrieved, system status will be displayed in the main screen as shown in Figure 17.

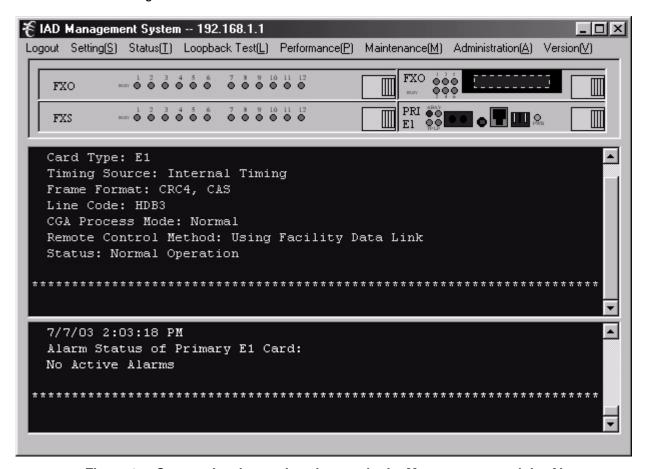

Figure 17. Screen showing retrieved status in the Message area and the Alarm area

#### 6.1 Retrieve E1 Parameter

Select **Status** Retrieve E1 Parameter. Retrieves the parameters of the E1 card and displays them in the Message area of the main screen.

### 6.2 Retrieve E1 Alarm Status

Select **Status** Retrieve E1 Alarm Status. Retrieves any current alarms on the E1 card and displays them in the Alarms area of the main screen.

#### 6.3 Retrieve Inventory Data

Retrieves basic data about any card in the system.

Use the following steps to retrieve inventory data.

| Step | Action                                                                                                    | System Response                                                                   |
|------|----------------------------------------------------------------------------------------------------|-----------------------------------------------------------------------------------|
| 1.   | Select Status▶Retrieve Inventory Data.                                                                                                 | Opens a dialog box asking you to select the card you want to retrieve data for.   |
| 2.   | Select the card that you want to retrieve inventory data for. Only cards which are actually installed in the system will be displayed. |                                                                                   |
| 3.   | Click <b>OK</b> .                                                                                                    | Displays the card firmware version in the message area of the ICB manager screen. |

#### 6.4 Retrieve Channel Status

Retrieves a list of all the configurable parameters for all the cards and displays them in the message area of the ICB manager screen.

Use the following steps to retrieve the channel status.

| Step | Action                                 | System Response                                                                                                    |
|------|----------------------------------------|----------------------------------------------------------------------------------------------------|
| 1.   | Select Status▶Retrieve Channel Status. | Displays the channel status of all installed cards in the message area of the ICB manager screen. See Figure 18. The channels are displayed in numerical order. Use the scroll bar to view each channel. |

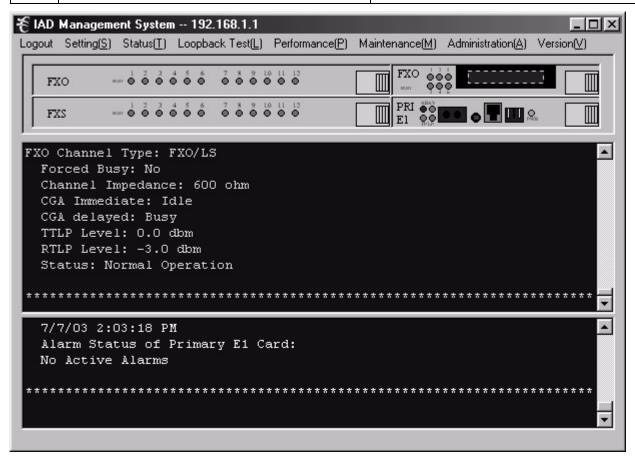

Figure 18. Retrieved Channel Information

### 6.5 Retrieve Alarm History

Select Status Alarm History. Opens the current alarm log file.

#### 6.6 Retrieve Event Log

Select **Status Event Log**. Opens the current event log file.

# 7. TESTING

# 7.1 Loopback Test

Use the Loopback tests to troubleshoot problems when an alarm is reported on the card.

### 7.1.1. Loopback of E1 Card

Use the following steps to perform the E1 card loopback.

Warning!: E1 loopback tests will affect the service of the card.

| Step | Action                                     | System Response                                                                                                |
|------|--------------------------------------------|----------------------------------------------------------------------------------------------------|
| 1.   | Select Loopback Test ▶ Loopback of E1 Card | Opens the Primary E1 Card Loopback dialog box (see Figure 19).                                                 |
| 2.   | Select Loopback                            | Initiates the loopback. Results will be displayed in the alarm status area of the main screen (see Figure 17). |

Note: E1 loopbacks will not function if the ICB is in alarm.

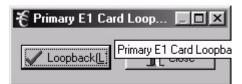

Figure 19. E1 Card Loopback

# 7.1.2. Loopback of E&M Card

Use the following steps to perform the E&M card loopback. (This is a bidirectional-network/local loopback)

| Step | Action                                                  | System Response                                                                                                    |
|------|---------------------------------------------------------|----------------------------------------------------------------------------------------------------|
| 1.   | Select Loopback Test ▶ Loopback of EM Card              | Opens the EM Loopback/Release dialog box (see Figure 20).                                                                 |
| 2.   | Select the Loopback or Release tab.                     |                                                                                                    |
| 3.   | Check the box beside the channel numbers you are using. |                                                                                                    |
| 4.   | Select <b>OK</b>                                        | Initiates the loopback or release. Results will be displayed in the alarm status area of the main screen (see Figure 17). |

Note: A loopback test can not be done on a channel that is busy, but a channel that is in loopback can be "forced busy".

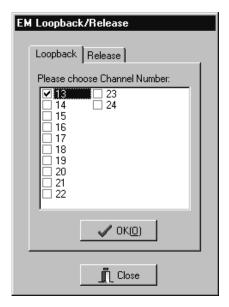

Figure 20. E&M Card Loopback

# 7.1.3. Loopback of FXO/FXS Card

Use the following steps to perform the FXO/FXS card loopback. (This is a network loopback).

| Step | Action                                                    | System Response                                                |
|------|-----------------------------------------------------------|----------------------------------------------------------------|
| 1.   | Select Loopback Test ► Loopback of FXO/FXS Card           | Opens the FXO/FXS Loopback/Release dialog box (see Figure 21). |
| 2.   | Select the Loopback or Release tab.                       |                                                                |
| 3.   | Check the box beside the channel numbers you are testing. |                                                                |
| 4.   | Select <b>OK</b>                                          | Initiates the loopback or release.                             |

Note: A loopback can not be done on a channel that is busy, but a channel that is in loopback can be "forced busy".

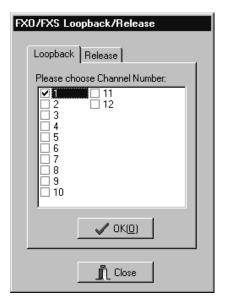

Figure 21. FXO/FXS Card Loopback

# 7.1.4. Loopback of ISDN Card

Use the following steps to perform the ISDN card loopback.

Note: Loopback is only available for ISDN cards set to LUNT mode.

| Step | Action                                                    | System Response                                             |
|------|-----------------------------------------------------------|-------------------------------------------------------------|
| 1.   | Select Loopback Test ▶ Loopback of ISDN Card              | Opens the ISDN Loopback/Release dialog box (see Figure 23). |
| 2.   | Select the the channel you want the loopback test run on. |                                                             |
| 3.   | Select the loopback type.                                 |                                                             |
| 4.   | Select <b>OK</b>                                          | Initiates the loopback or release.                          |

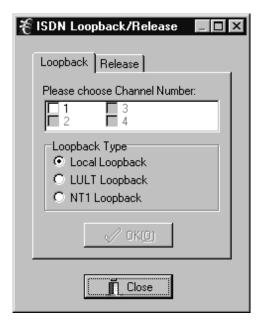

Figure 22. ISDN Card Loopback

# 7.1.5. Loopback of 56/64xN Card

Use the following steps to perform the 56/64xN card loopback.

| Step | Action                                                    | System Response                                                |
|------|-----------------------------------------------------------|----------------------------------------------------------------|
| 1.   | Select Loopback Test ▶ Loopback of 56/64xN Card           | Opens the 56/64xN Loopback/Release dialog box (see Figure 22). |
| 2.   | Select the the channel you want the loopback test run on. |                                                                |
| 3.   | Select the loopback type.                                 |                                                                |
| 4.   | Select Activate                                           | Initiates the loopback or release.                             |

Note: V.54 loopback must be engaged on 64xN settings for loopback to work.

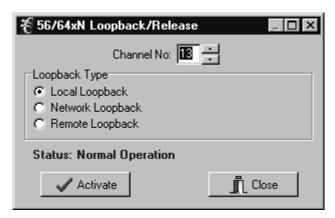

Figure 23. 56/64xN Card Loopback

### 7.1.6. Tone Test

Use the following steps to perform the tone test.

Note: Tone Test is only available on Voice cards, and sends a short tone onto the E1 in the selected channel.

| Step | Action                           | System Response                                                                     |
|------|----------------------------------|-------------------------------------------------------------------------------------|
| 1.   | Select Loopback Test ▶ Tone Test | Opens the Tone Test dialog box (see Figure 24).                                     |
| 2.   | Select the channel number.       |                                                                                     |
| 3.   | Select <b>OK</b>                 | Initiates the test. Results will be displayed on a Tone Test Results pop-up screen. |

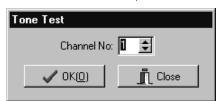

Figure 24. Tone Test

### 7.1.7. 1 kHz 0dbm0 Test Tone

Use the following steps to perform the test which will send a continuous tone until released.

| Step | Action                                                   | System Response                                                                                                    |
|------|----------------------------------------------------------|----------------------------------------------------------------------------------------------------|
| 1.   | Select Loopback Test ► 1KHz 0dbm0 Test Tone              | If multiple voice cards are installed, asks you to select which one you want to test. Go to step 2. Otherwise, opens the 1 KHz 0dbm0 Test Tone dialog box (see Figure 25). Go to step 3. |
| 2.   | Select the card you want to test and click <b>OK</b>     | Opens the 1 KHz 0dbm0 Test Tone dialog box (see Figure 25).                                                                                                    |
| 3.   | Select the Operation or Release tab.                     |                                                                                                    |
| 4.   | Check the box beside the channel number you are testing. |                                                                                                    |
| 5.   | Select the direction – XMT or RCV (XMT is toward E1).    |                                                                                                    |
| 6.   | Select <b>OK</b>                                         | Initiates the test or release.                                                                                                    |

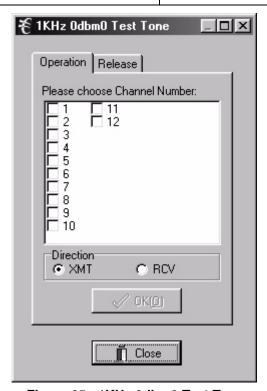

Figure 25. 1KHz 0dbm0 Test Tone

#### 7.2 Performance

The performance monitor gathers and displays the performance history of the system over a 30-day period. Errored seconds (ES), severely-errored seconds (SES), and failed seconds (FS) are displayed graphically in 15-minute or 1-day intervals.

# 7.2.1. One Day PM Data

Use the following steps to look at one day of PM data:

| Step | Action                                                                  | System Response                                          |
|------|-------------------------------------------------------------------------|----------------------------------------------------------|
| 1.   | Select Performance ▶ One Day PM Data                                    | Opens the One-Day PM data screen with no data displayed. |
| 2.   | Select whether you want to check today's data or a previous day's data. |                                                          |
| 3.   | Click Retrieve.                                                         | Displays the data in a graph (see Figure 26).            |
| 4.   | Click <b>Close</b> when you are done looking at the data.               |                                                          |

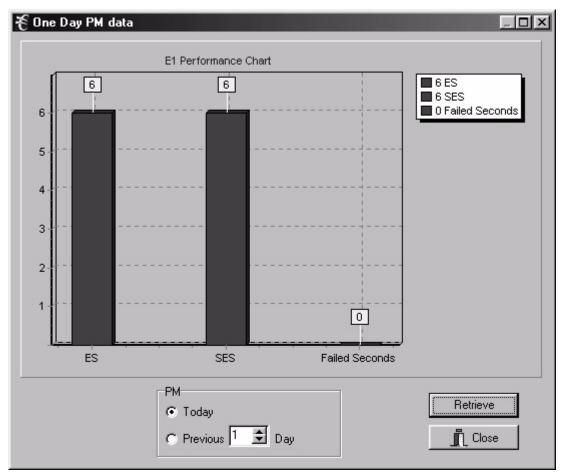

Figure 26. One Day PM Data

# 7.2.2. 15-Minute PM Data

Use the following steps to look at 15 minutes of of PM data:

| Step | Action                                                                                            | System Response                                            |
|------|---------------------------------------------------------------------------------------------------|------------------------------------------------------------|
| 5.   | Select Performance ▶ 15-Minute PM Data                                                            | Opens the 15-minute PM data screen with no data displayed. |
| 6.   | Select whether you want to check the current 15 minutes of data or a previous 15 minutes of data. |                                                            |
| 7.   | Click Retrieve.                                                                                   | Displays the data in a graph (see Figure 27).              |
| 8.   | Click <b>Close</b> when you are done looking at the data.                                         |                                                            |

### 7.2.3. Reset Today PM Counter

Select **Performance** Reset Today PM Counter. Reset the daily performance monitor counter.

#### 7.2.4. Reset Current Quarter PM Counter

Select **Performance** Reset Current Quarter PM Counter. Reset the 15-minute performance monitor counter.

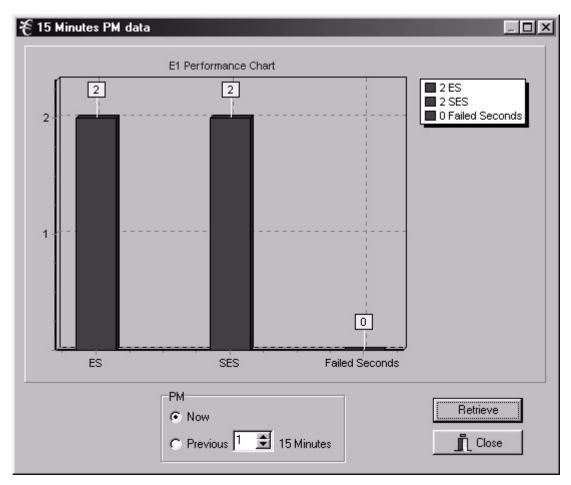

Figure 27. 15-minute PM Data

### 8. MAINTENANCE

Use the Maintenance menu to perform some basic, full-system functions.

### 8.1 Audible Cut Off (ACO)

Select Maintenance Audible Cut Off (ACO). Turn audible alarm off. A new alarm will turn audible alarm on.

# 8.2 System Reset

### 8.2.1. Reset to Stored Values

Performs a system reset using the E1 and card parameter values set up for the current application.

### 8.2.2. Reset to Factory Default Values

Perform a system reset using the factory default E1 and card parameters. Refer to the documentation for default values.

Note: This will also reset the Community and Trap IP tables.

# 8.3 Set System Real-Time Clock

Select Maintenance Set System Real-Time Clock. Set date and time for the system.

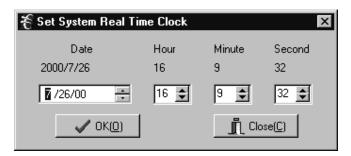

Figure 28. Clock Settings

# 8.4 Firmware Download (For Factory Use Only)

# 8.5 Config Update

Config update is a function that allows ICB provisioning to be saved and reloaded. This function may also be used to copy provisioning to multiple ICBs.

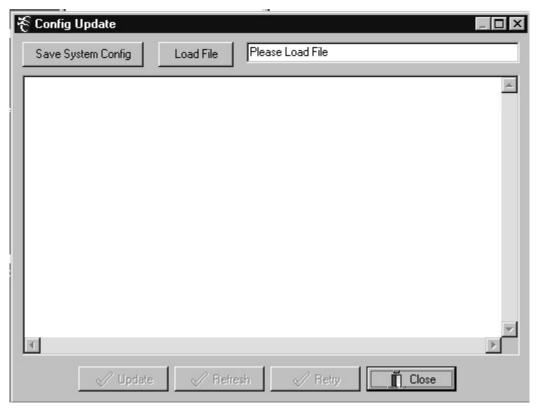

Figure 29. Config Update

### 8.5.1. Save Provisioning

To save provisioning select **Maintenance Config Update** from the menu and use the following steps.

| Step | Action                                           | System Response                                                |
|------|--------------------------------------------------|----------------------------------------------------------------|
| 1.   | Select Save System Config                        | A new screen will appear.                                      |
| 2.   | Choose a directory where the file is to be saved | The default directory is: C:\Program Files\Charles\NMS Manager |
| 3.   | Enter a file name                                | The file name appears with the extension .dat                  |
| 4.   | Select Save                                      | The file is saved.                                             |

# 8.5.2. Retrieve Provisioning

To retrieve provisioning from a previously saved file select **Maintenance Config Update** from the menu and use the following steps.

| Step | Action                                       | System Response                      |
|------|----------------------------------------------|--------------------------------------|
| 1.   | Select Load File                             | A new screen will appear.            |
| 2.   | Choose the directory where the file is saved | The default directory is:            |
|      |                                              | C:\Program Files\Charles\NMS Manager |
| 3.   | Select a file                                | File is highlighted.                 |
| 4.   | Select Open                                  |                                      |
| 5.   | Select Update                                | File is loaded into the ICB.         |

### 9. ADMINISTRATION

Use the Administration menu to add and delete users and to see which users have system access. This menu refers ONLY to the ICB software; you cannot use this menu to add users to the Network Management system.

### 9.1 Create a New User

Use the following steps to create a new user on the system.

Note: Spaces are not allowed in the user name or password. A user name or password should not exceed eight characters.

| Step | Action                                  | System Response                                                                                                    |
|------|-----------------------------------------|----------------------------------------------------------------------------------------------------|
| 1.   | Select Administration ▶ Create New User | Opens the Create New User dialog box (see Figure 30).                                                                                        |
| 2.   | Enter the new user's name.              |                                                                                                    |
| 3.   | Enter a password for the new user.      |                                                                                                    |
| 4.   | Select the new user's security level.   | Guest= Allows access to status and performance data.  User= Full system access except for user maintenance.  Supervisor= Full system access. |
| 5.   | Select <b>OK</b>                        | Enters the new user into the system, confirms the password and closes the dialog box.                                                        |

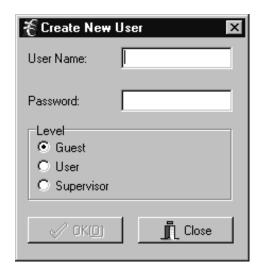

Figure 30. Create New User

#### 9.2 Delete User

Use the following steps to remove a user from the system:

| Step | Action                                          | System Response                                             |
|------|-------------------------------------------------|-------------------------------------------------------------|
| 1.   | Select Administration ▶ Delete User             | Opens the Delete User dialog box (see Figure 31).           |
| 2.   | Select the user's name from the pull-down menu. |                                                             |
| 3.   | Select Delete                                   | Deletes the user from the system and closes the dialog box. |

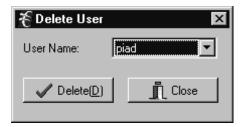

Figure 31. Delete User

# 9.3 Editing User Information

There is no provision for editing user information directly. If you want to change a user's password or access level, you must delete the user and then add the user to the system again with the changes.

### 9.4 List Users

Use the following steps to list the current users in the system:

| Step | Action | System Response                                                                                            |
|------|--------|----------------------------------------------------------------------------------------------------|
| 1.   |        | Retrieves and displays a list of the current users in the Message area of the main screen (see Figure 32). |

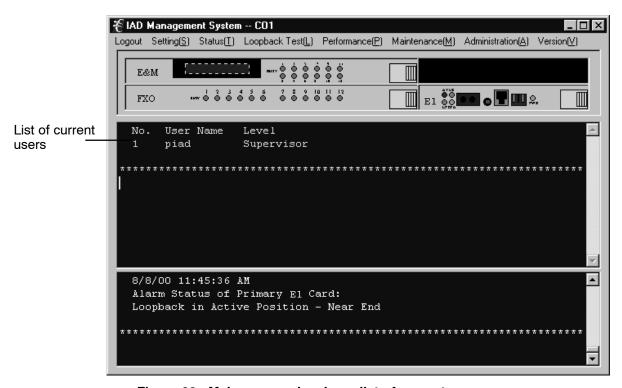

Figure 32. Main screen showing a list of current users

#### 9.5 Channel Memo

Use the channel memo dialog box to store information about individual channels. Information that may be stored includes channel name, location, and installation date.

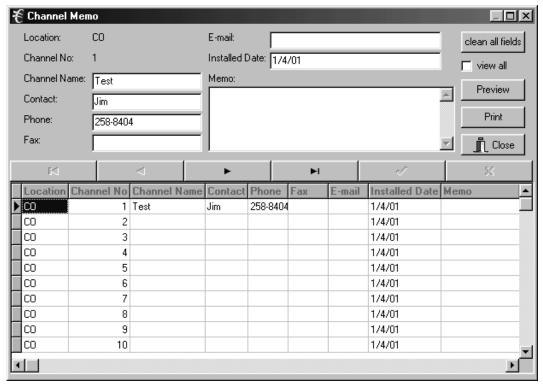

Figure 33. Channel Memo dialog box

### 10. VERSION

Select to see the version of ICB software installed.

# 11. TECHNICAL ASSISTANCE

If technical assistance is required, contact Charles Industries' Technical Services Center at:

847-806-8500 847-806-8556 (FAX) 800-607-8500 techserv@charlesindustries.com (e-mail)

### 12. APPENDIX A—APPLICATIONS

This section describes procedures which require settings to be made at more than one dialog box in the software.

### 12.1 Local ICB to Remote ICB Communication using Single Channel

The following procedure sets up a single channel for the NMS to communicate with remote 360-80 ICBs. This procedure is only necessary when the Facility Data Link (FDL) is NOT being used. Perform this procedure from the local ICB over the E1 line.

# 12.1.1. Verify a Time Slot that is not Allocated

| Step | Action                                                                                                    |  |
|------|----------------------------------------------------------------------------------------------------|--|
| 1.   | Open the ICB software for the local ICB.                                                                                                    |  |
| 2.   | Select Settings ▶ Time Slot Allocation.                                                                                                    |  |
| 3.   | Verify that an open time slot exists (time slot box not green). If all time slot boxes are green, select <b>Delete</b> and then select a chassis slot to disconnect from the time slot (both the <b>Chassis Slot</b> box and the <b>Time Slot</b> box will be dark). |  |
| 4.   | Close the dialog box.                                                                                                    |  |
| 5.   | Open the ICB software for the remote ICB.                                                                                                    |  |
| 6.   | Perform steps 2–4 above, selecting the same time slot you selected for the local ICB.                                                                                                    |  |

# 12.1.1.1 Configure for "Occupy One Channel"

| Step | Action                                                                                                    |
|------|----------------------------------------------------------------------------------------------------|
| 1.   | Open the ICB software for the remote ICB.                                                                                    |
| 2.   | Select Settings ➤ Set E1 Parameter to open the primary E1 card parameters.                                                   |
| 3.   | Under Remote Control Method, select Occupy One Channel.                                                                      |
| 4.   | Select the <b>Modify</b> , and select the timeslot to use for communication. The timeslot must not be in use.                |
| 5.   | Click <b>OK</b> to close the <b>E1 Parameter</b> dialog box. Both the local ICB and the remote ICBs will display AR (alarm). |
| 6.   | Open the local ICB software.                                                                                                 |
| 7.   | Perform steps 2-7 above. All alarms should clear, and communication will be established.                                     |

# 12.2 Configure for "Using Facility Data Link"

| Step | Action                                                                                                    |
|------|----------------------------------------------------------------------------------------------------|
| 1.   | Open the ICB software for the remote ICB.                                                                                |
| 2.   | Select Settings ▶ Set E1 Parameter to open the primary E1 card parameters.                                               |
| 3.   | Under Remote Control Method, select Using Facility Data Link.                                                            |
| 4.   | Click <b>OK</b> to close the <b>E1 Parameter</b> dialog box. Both the local and the remote ICBs will display AR (alarm). |
| 5.   | Open the local ICB software.                                                                                             |
| 6.   | Perform steps 2–6 above. All alarms should clear, and communication will be established.                                 |

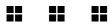